## **GUIDE UTILISATEUR À DESTINATION DES PENSIONS**

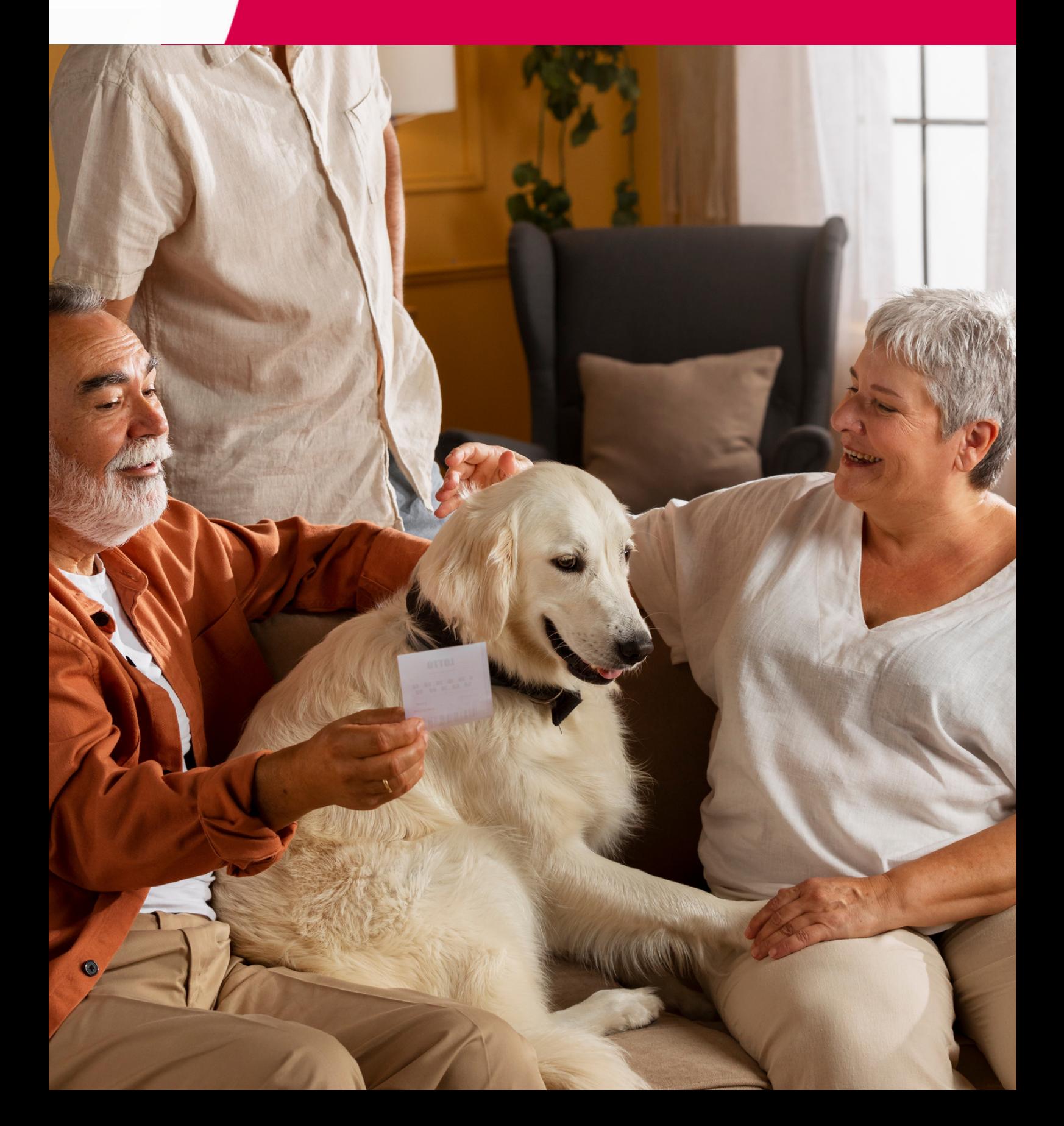

# **TABLE DES MATIÈRES**

## **Introduction**

Le contexte réglementaire de la contexte de la contexte de la contexte de la contexte de la contexte de la con

Les acteurs

## **L'Opérateur**

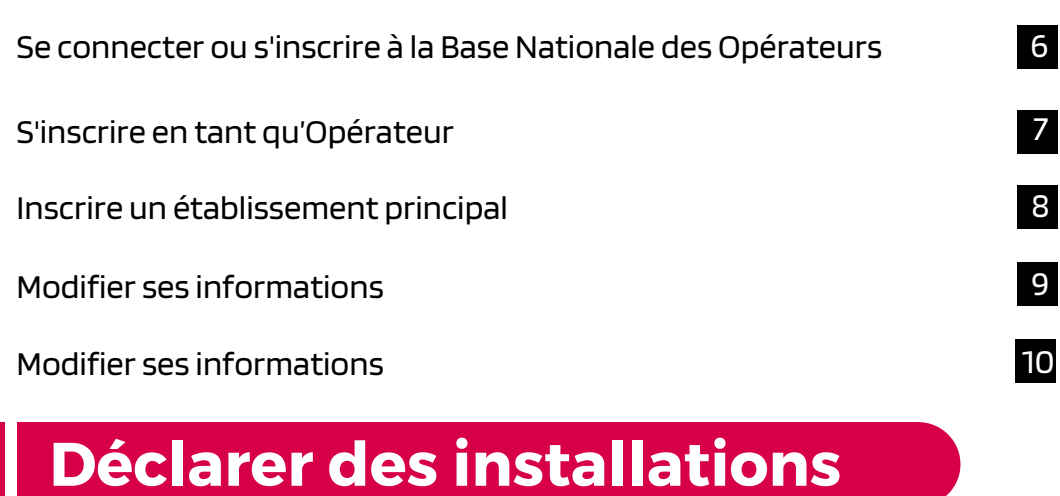

5

#### 12 11 Déclarer ses activités, espèces, habilitations Déclarer son vétérinaire sanitaire

Une déclaration à remplir pour chaque activité de la production de la production de la production de la produc

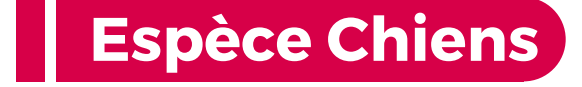

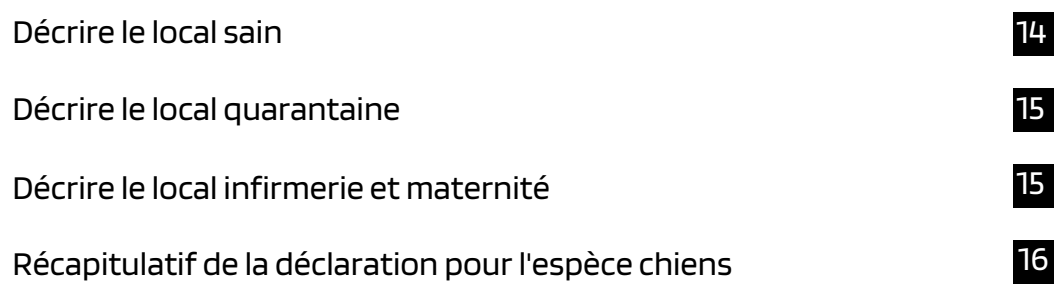

## **Espèce Chats**

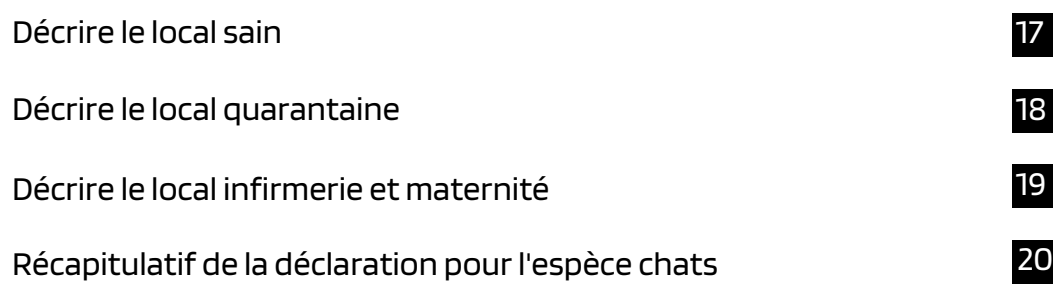

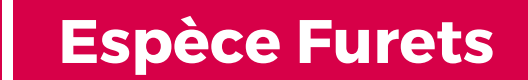

Déclaration des installations 21

## **Récapitulatifs et validation de la déclaration**

22

23

Récapitulatif de l'activité

Récapitulatif général et transmission de la déclaration

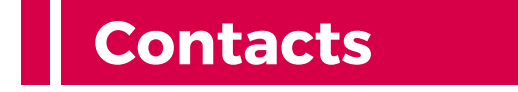

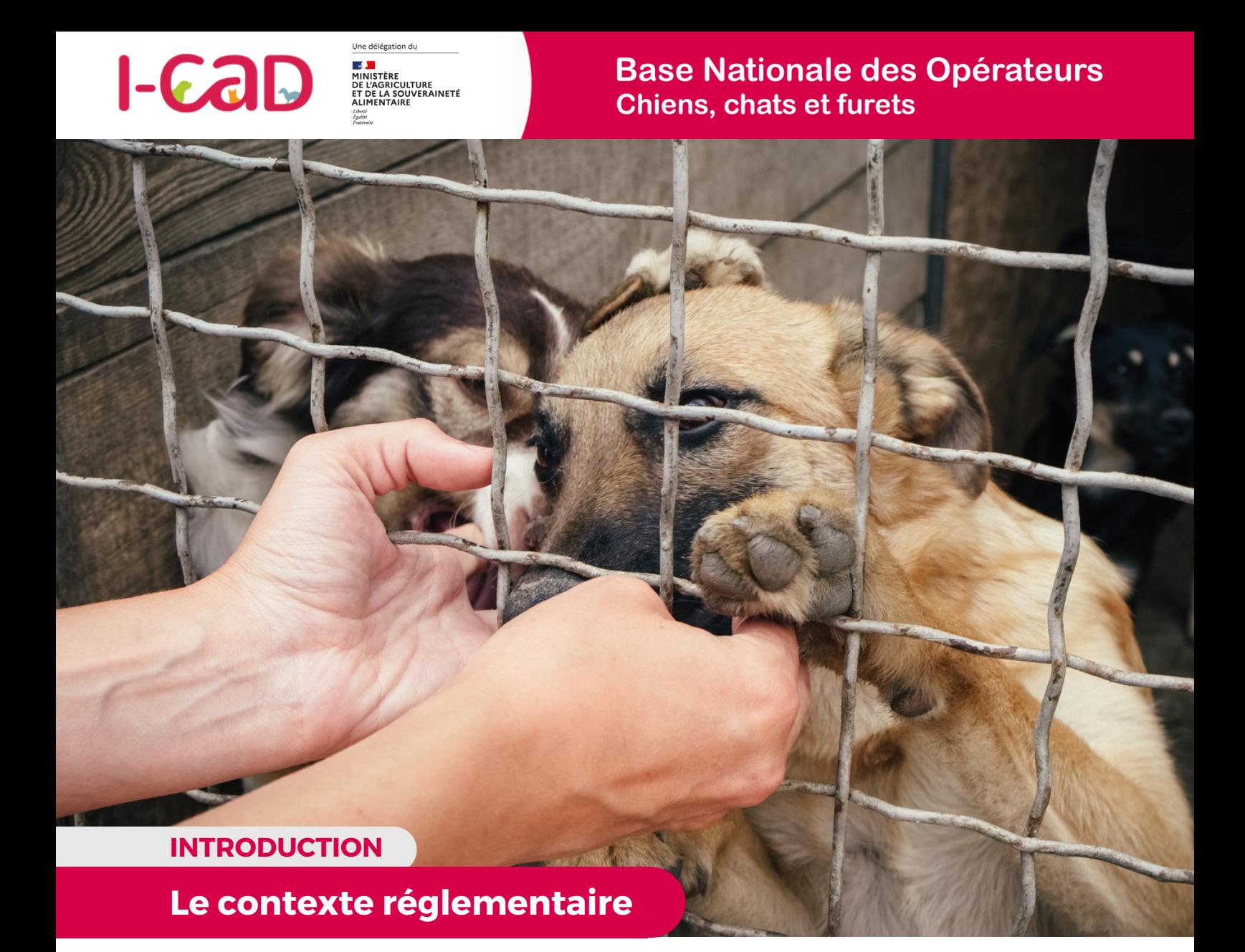

Depuis le 21 avril 2021. la Loi de Santé Animale (LSA) « Mise en conformité - règlement (UE) 2016/429 du Parlement Européen et du Conseil vous oblige à déclarer les installations de votre élevage, animalerie, association, refuge ou fourrière. Pour ce faire, le Ministère de l'Agriculture et de la Souveraineté Alimentaire a délégué à I-CAD la mise en place d'une plateforme sur laquelle vous devez créer et renseigner un compte dédié.

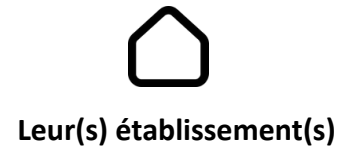

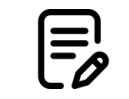

**Leur(s) installation(s)**

Créée par le Fichier National I-CAD à la demande du ministère de l'Agriculture et de la Souveraineté alimentaire, la Base Nationale des Opérateurs est une plateforme en ligne qui permet désormais aux opérateurs concernés de s'inscrire, mettre à jour leurs coordonnées, déclarer leurs établissements et leurs installations.

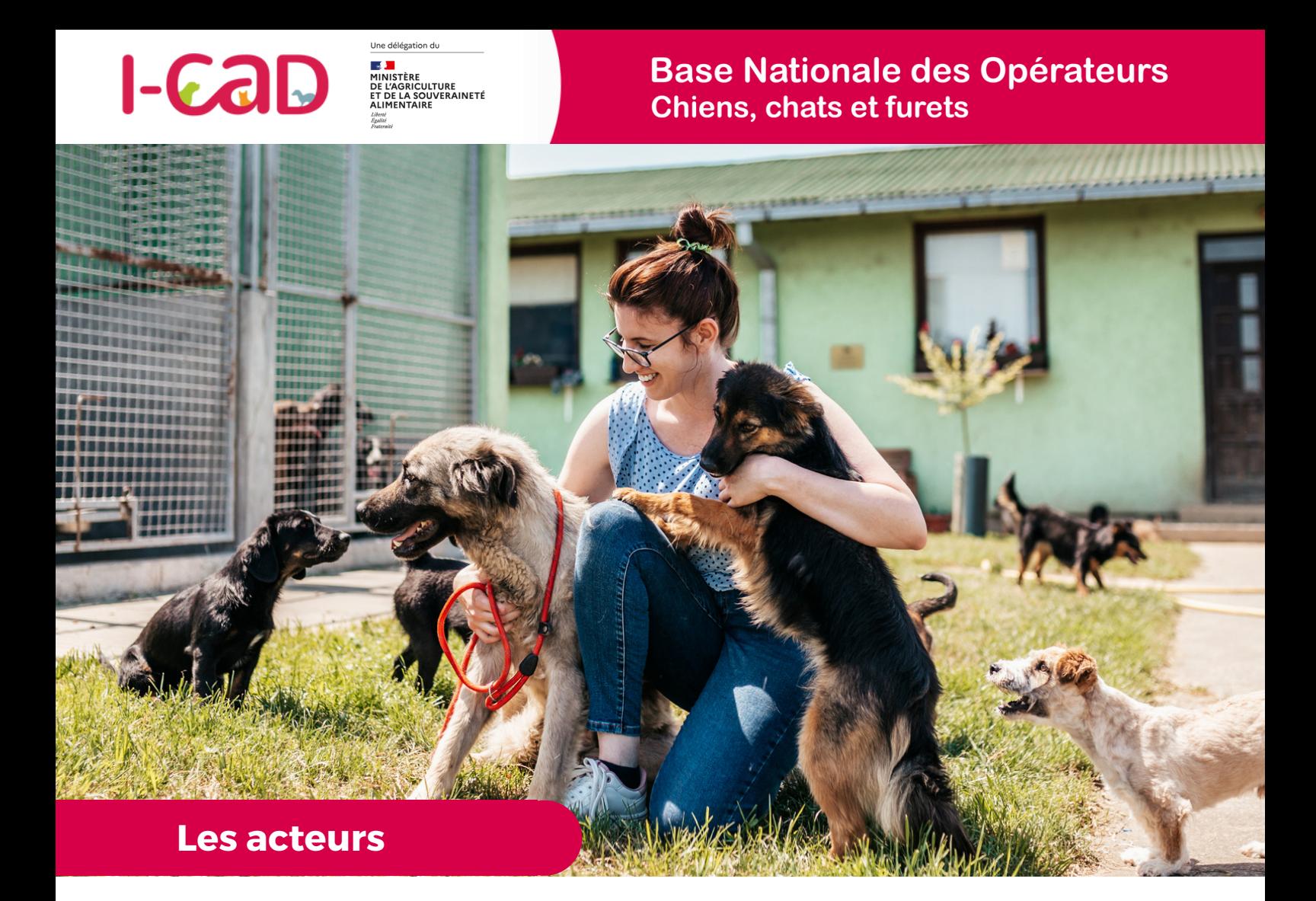

**La Base Nationale des Opérateurs concerne plusieurs type d'acteurs, d'établissements et d'activités. Nous vous invitons à en trouver ici les définitions principales.**

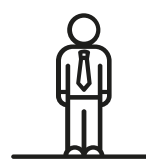

#### **L'OPERATEUR**

Est un opérateur toute personne physique ou morale ayant des animaux sous sa responsabilité, y compris pour une durée limitée, à l'exclusion des vétérinaires et des détenteurs d'animaux de compagnie à des fins privées non commerciales.

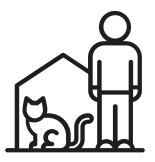

### **L'ÉTABLISSEMENT PRINCIPAL OU SECONDAIRE**

L'établissement désigne toute structure ou lieu où s'exerce l'activité de l'opérateur, à titre temporaire ou permanent.

**A NOTER :** Pour certains opérateurs, l'établissement principal aura pour rôle d'administrer des établissements ayant une activité en lien avec les animaux domestiques. Ces derniers pourront également s'inscrire comme Opérateurs et signaler qu'ils gèrent administrativement des établissements.

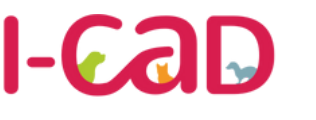

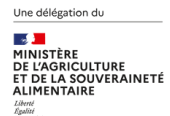

Depuis le 21 avril 2021. la Loi de Santé Animale (LSA) « Mise en conformité - règlement (UE) 2016/429 du Parlement Européen et du Conseil vous oblige à déclarer les installations de votre élevage, animalerie, association, refuge ou fourrière. Pour ce faire, le Ministère de l'Agriculture et de la Souveraineté Alimentaire a délégué à I-CAD la mise en place d'une plateforme sur laquelle vous devez créer et renseigner un compte dédié.

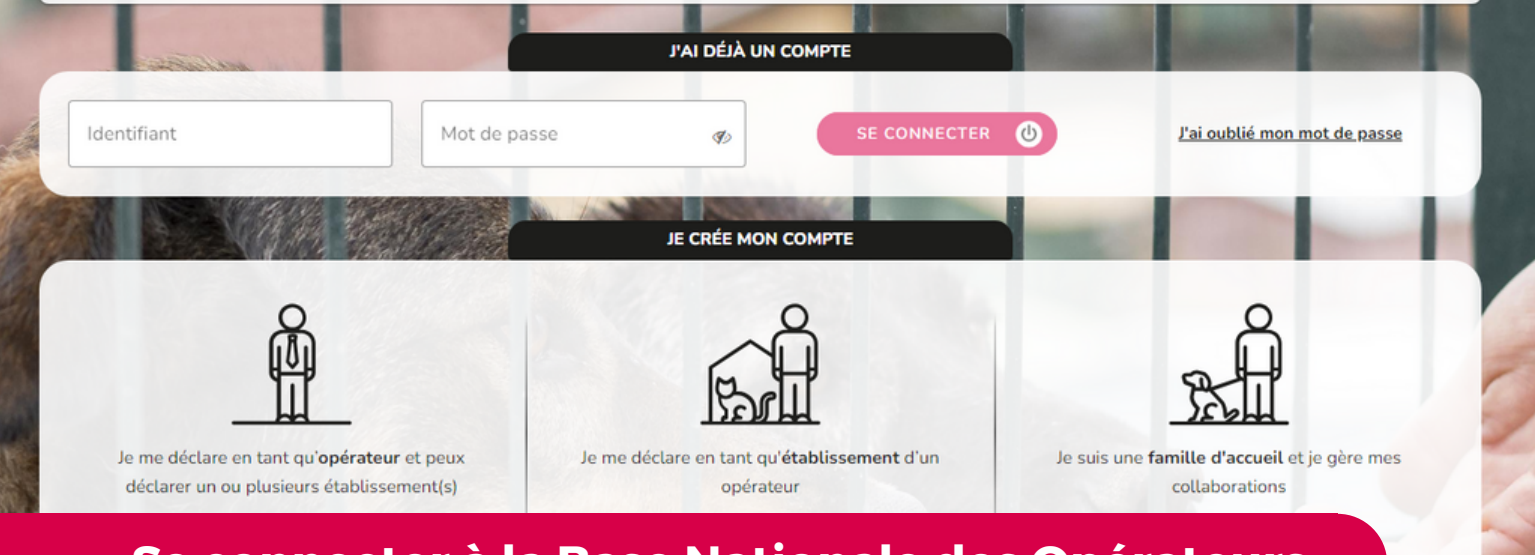

### **Se connecter à la Base Nationale des Opérateurs**

La Base Nationale des Opérateurs est une plateforme en ligne, accessible via internet.

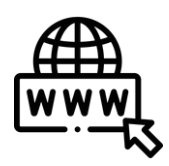

**LIEN D'ACCÈS**

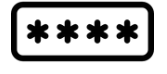

#### **POUR SE CONNECTER, IL FAUT SE MUNIR :**

- basenationaleoperateurs.i-cad.fr Le numéro de SIRET de votre société
	- Un mot de passe personnel (14 caractères incluant au minimum une majuscule et un chiffre - A créer lors de la première connexion)

## **S'inscrire sur la Base Nationale des Opérateurs**

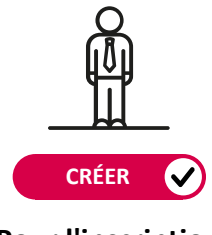

**Pour l'inscription de l'opérateur**

**PREMIERE INSCRIPTION Création de l'Opérateur et de son Etablissement principal**

Pour vous inscrire, choisissez l'option "**Je me déclare en tant qu'opérateur et peux déclarer un ou plusieurs établissement(s)".**

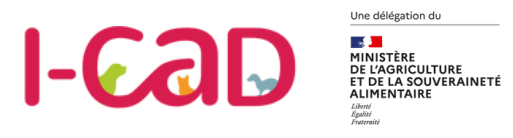

**OPÉRATEUR**

## **S'inscrire en tant qu'opérateur**

**Votre inscription en tant qu'Opérateur va d'abord consister à remplir les informations liées à votre siège administratif.**

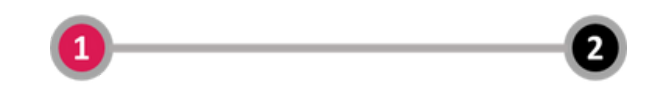

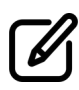

Renseignez l'identifiant SIRET de votre société : Une récupération automatique de l'adresse est alors effectuée et vous évite de devoir saisir des informations déjà connues.

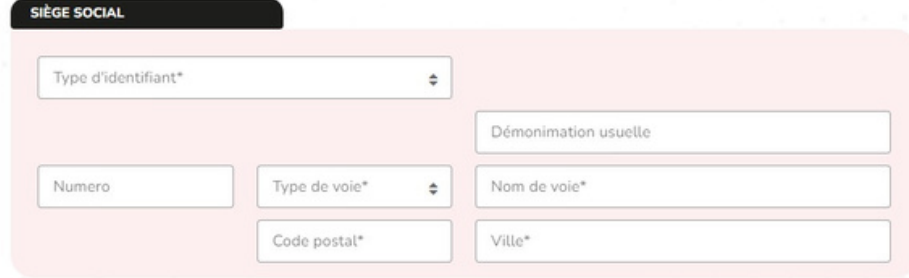

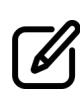

Renseignez ensuite les informations du responsable légal de votre société. Une facilité de saisie permet de signaler à cette étape que le responsable légal sera également le contact opérationnel dans le cadre de la BNO.

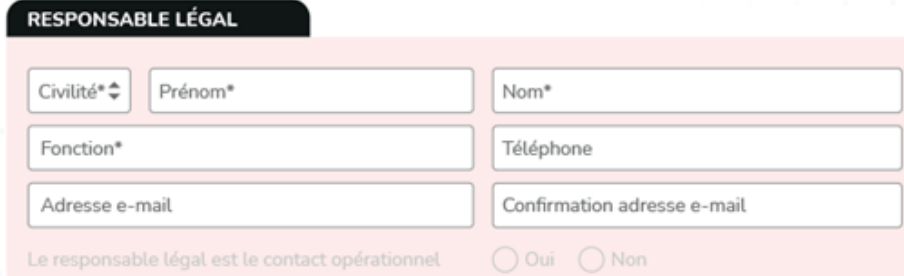

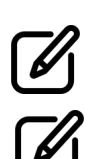

Renseignez les informations du contact opérationnel s'il est différent du responsable légal.

Créez votre mot de passe de connexion (14 caractères)

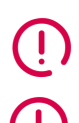

*Le responsable légal est la personne désignée par la loi pour représenter et défendre les intérêts d'une autre morale (par exemple, une société représentée par son dirigeant).*

*Le contact opérationnel est le référent en charge des déclarations d'installation et des problématiques sanitaires.*

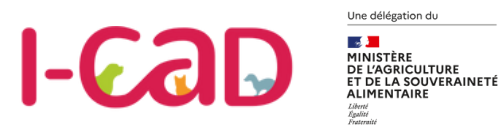

#### **ETABLISSEMENT**

### **Etape 2 : Inscrire son établissement principal**

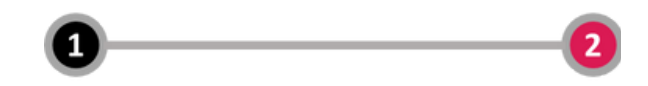

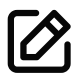

Après avoir renseigné les informations rattachées au siège administratif, cochez l'option "Pension".

Renseignez également :

Accueil E Création de mon compte opérateur

- L'adresse de l'établissement principal si ce dernier est différent du siège administratif,
- Le numéro de compte I-CAD,
- Le numéro NUMAGRIT si vous en possédez un.

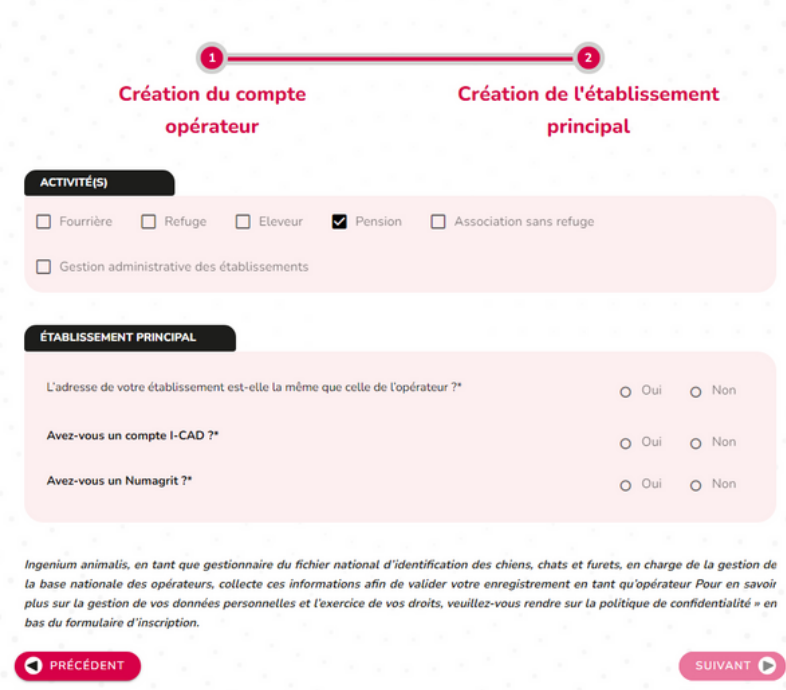

**Une fois les informations renseignées, votre inscription et la déclaration de votre établissement principal sont validées. Vous allez recevoir un e-mail vous permettant d'activer le compte.**

**A Noter :** Si vous avez désigné un autre contact opérationnel, c'est ce dernier qui recevra le lien d'activation.

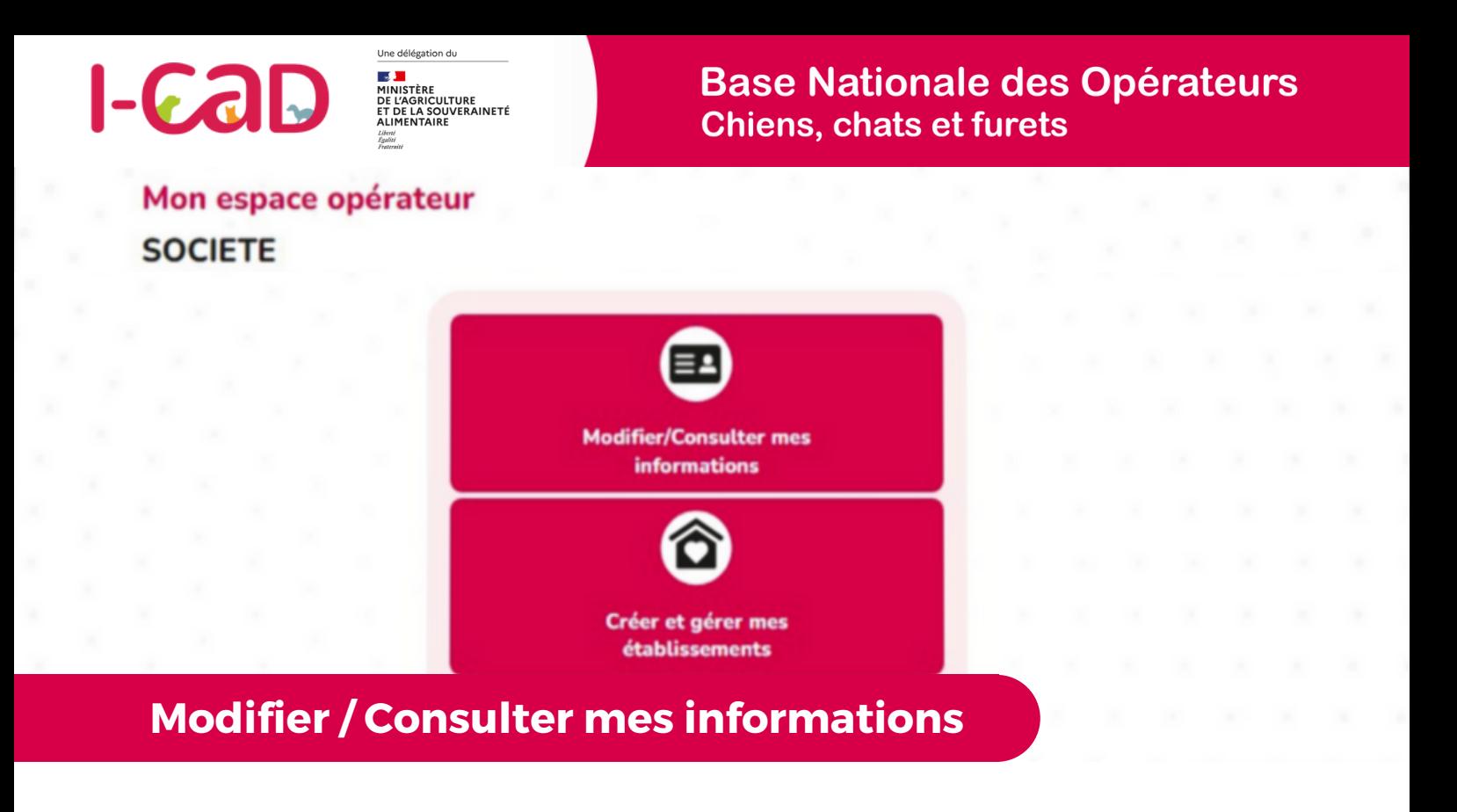

Vous pouvez modifier :

**Modifier/Consulter mes informations**

- La dénomination usuelle.
- L'adresse du siège social.
- Les informations du responsable légal.
- Les informations du contact opérationnel. En changeant le nom, prénom et adresse e-mail du contact opérationnel, je désigne alors une<br>nouvelle personne en charge des personne déclarations. Un e-mail lui sera alors adressé afin qu'il puisse se connecter au compte.

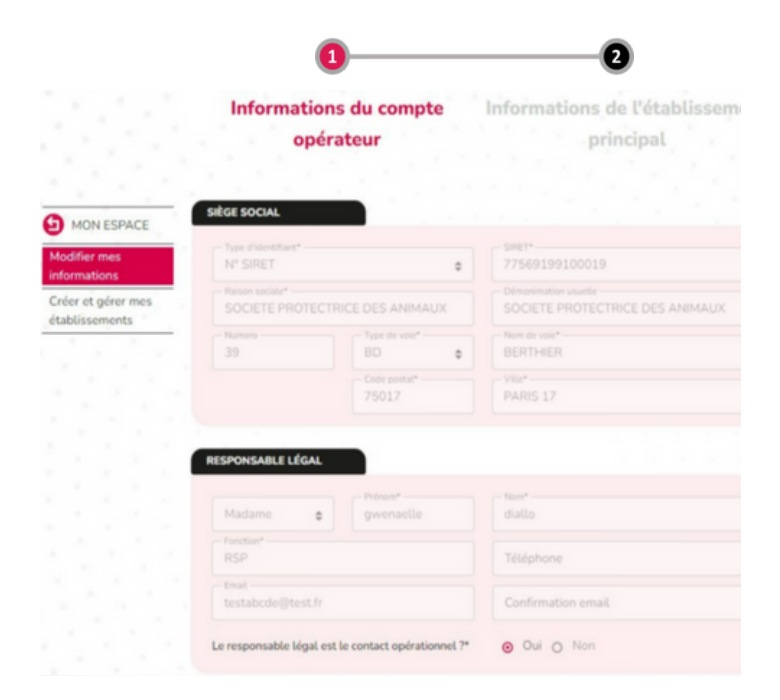

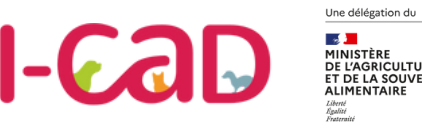

### **Ajouter un établissement**

:<br>CULTURE<br>!OUVERAINETÉ<br>!RE

**Dans votre espace Opérateur, cliquez sur la rubrique « Créer et gérer mes établissements », puis sur le bouton « Créer un établissement » en bas de l'écran.**

Mon espace > Créer et gérer mes établissements

#### Créer et gérer mes établissements

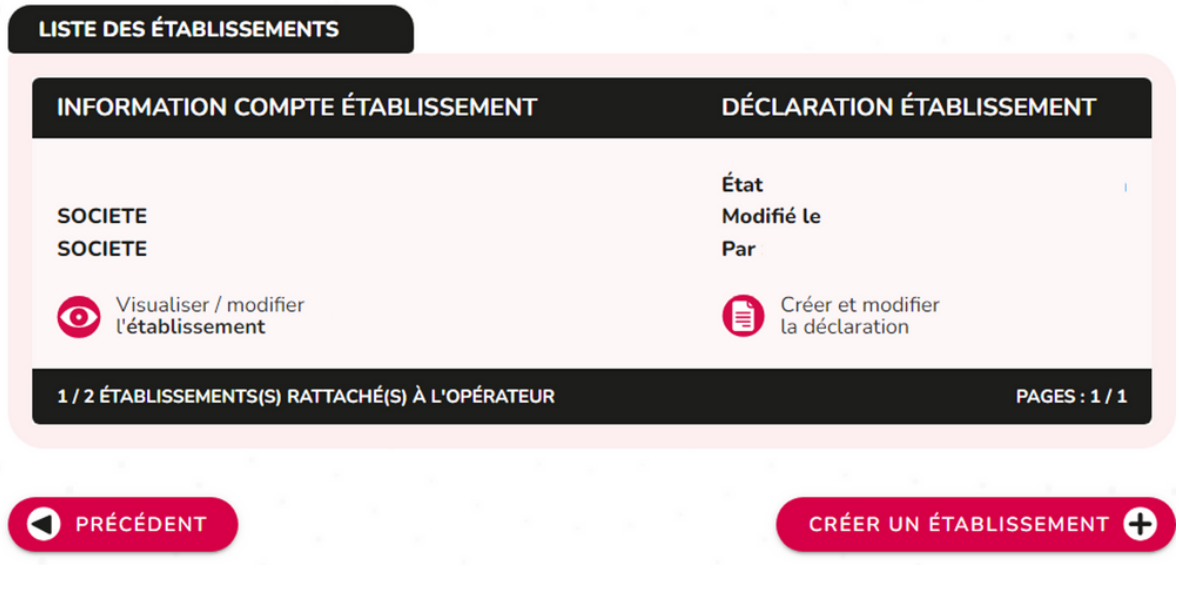

Pour ajouter un établissement, vous devrez renseigner :

- **Créer un établissement**
- Le SIRET de l'établissement,
- La dénomination sociale de l'établissement,
- Les coordonnées de l'établissement,
- L'identité et l'adresse du contact opérationnel,
- L'adresse email du contact opérationnel,
- L'activité de l'établissement.

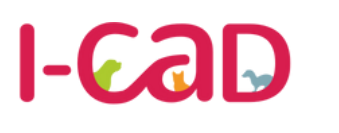

#### **DÉCLARER MES INSTALLATIONS**

Une délégation du **MANISTÈRE<br>MINISTÈRE<br>DE L'AGRICULTURE<br>ET DE LA SOUVERAINETÉ** 

**Déclarer les activités, espèces, habilitations**

Avant le début d'une déclaration, vous visualisez les informations liées au siège administratif et à l'établissement.

Vous devez ensuite renseigner :

- Les espèces détenues.
- Le nombre de personnes détentrices d'une habilitation pour l'espèce Chiens et/ou Chats.

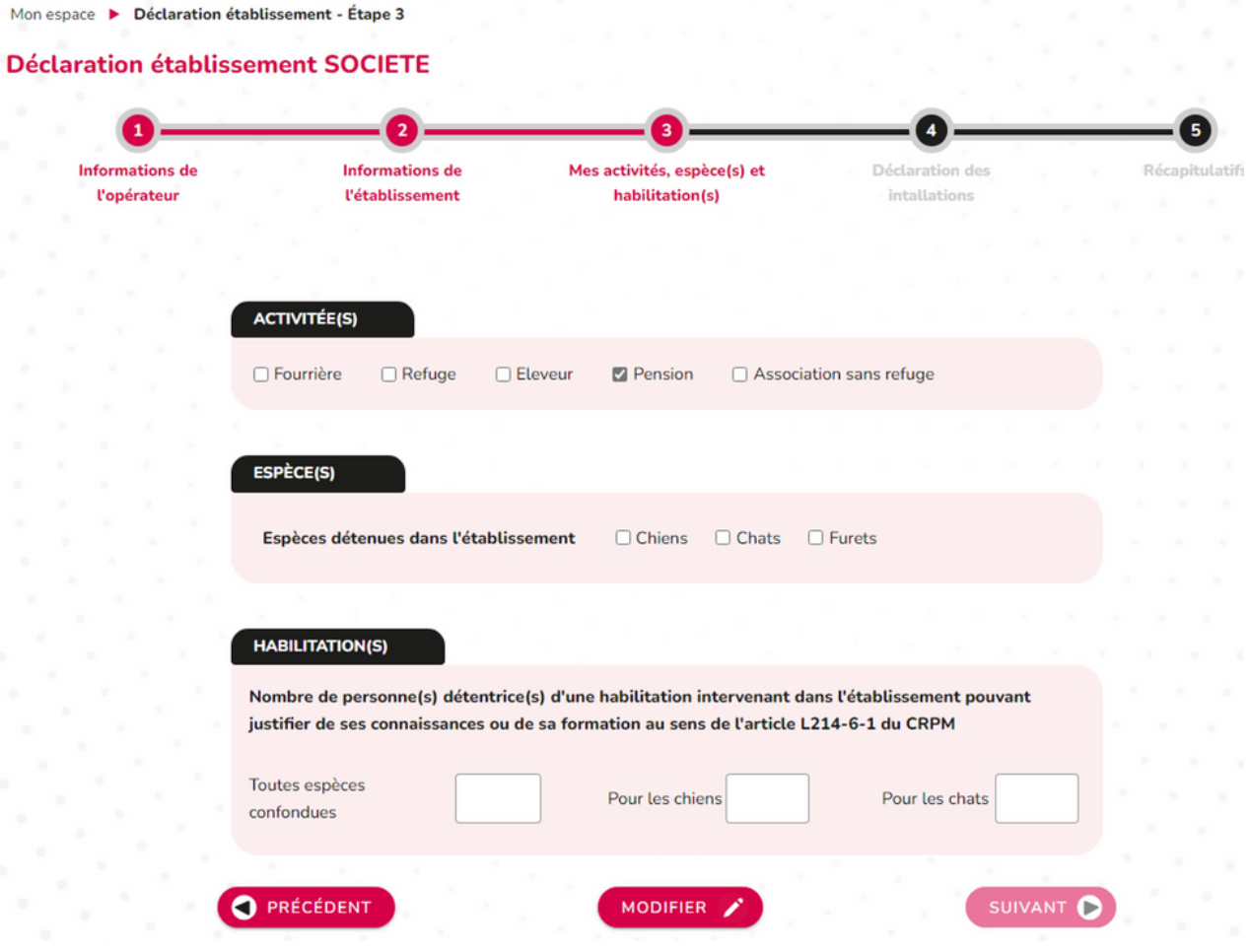

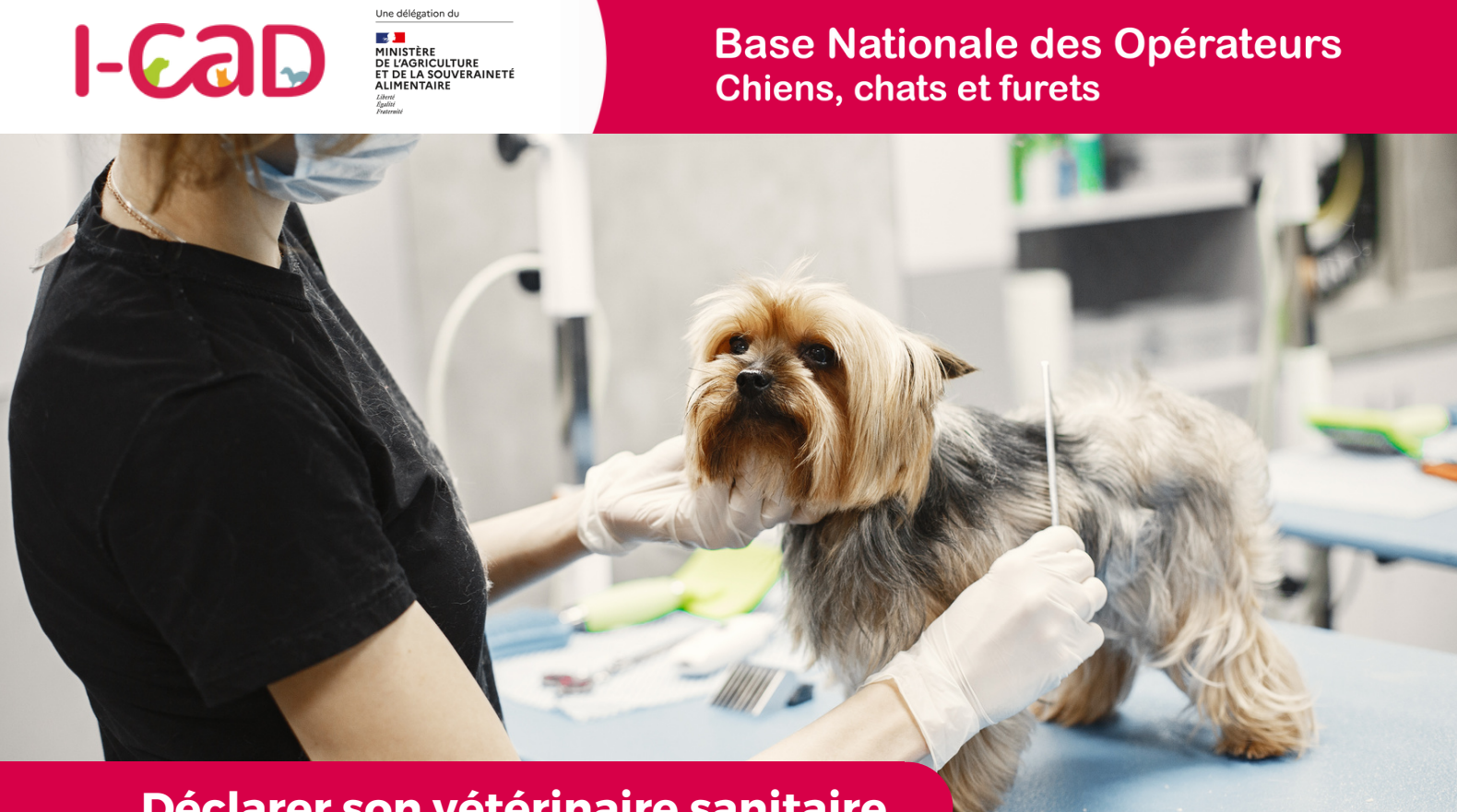

## **Déclarer son vétérinaire sanitaire**

Un **vétérinaire sanitaire** est un vétérinaire titulaire d'une habilitation sanitaire délivrée par le Préfet. Il réalise des missions réglementées de santé publique vétérinaire pour le compte de l'éleveur ou du détenteur des animaux qui l'ont désigné comme vétérinaire sanitaire.

Avant de commencer votre déclaration d'installation, vous devez désigner votre vétérinaire sanitaire, et éventuellement la clinique dans laquelle il travaille. Un champ de recherche vous permet de le rechercher soit par son nom, soit par celui de la clinique.

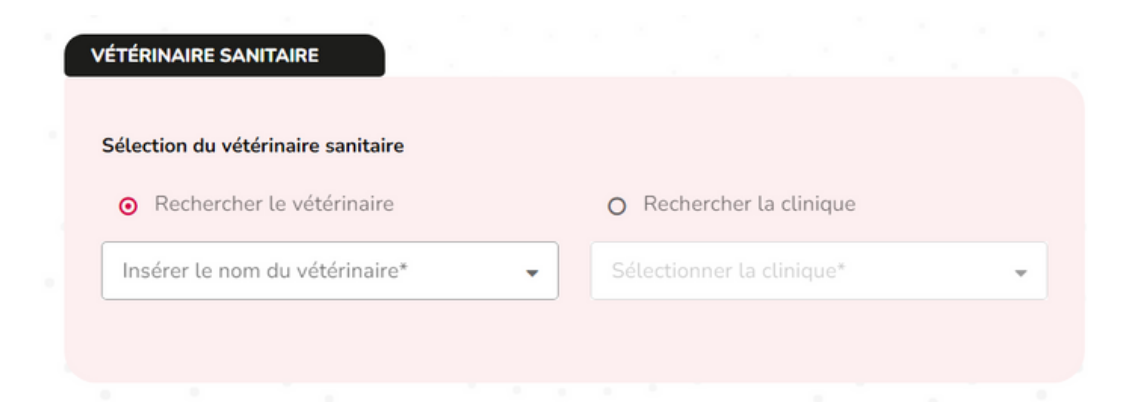

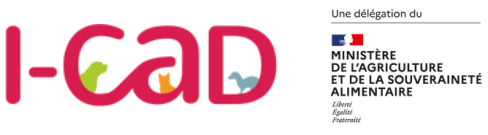

#### **DÉCLARER DES INSTALLATIONS**

## **Une déclaration à remplir pour chaque activité**

Si vous cumulez plusieurs activités au sein de votre établissement, comme celle d'éleveur, alors vous devez compléter une déclaration d'installation pour l'activité pension et une déclaration d'installation pour l'activité éleveur. Un récapitulatif s'affichera automatiquement à l'issue de chacune des déclarations.

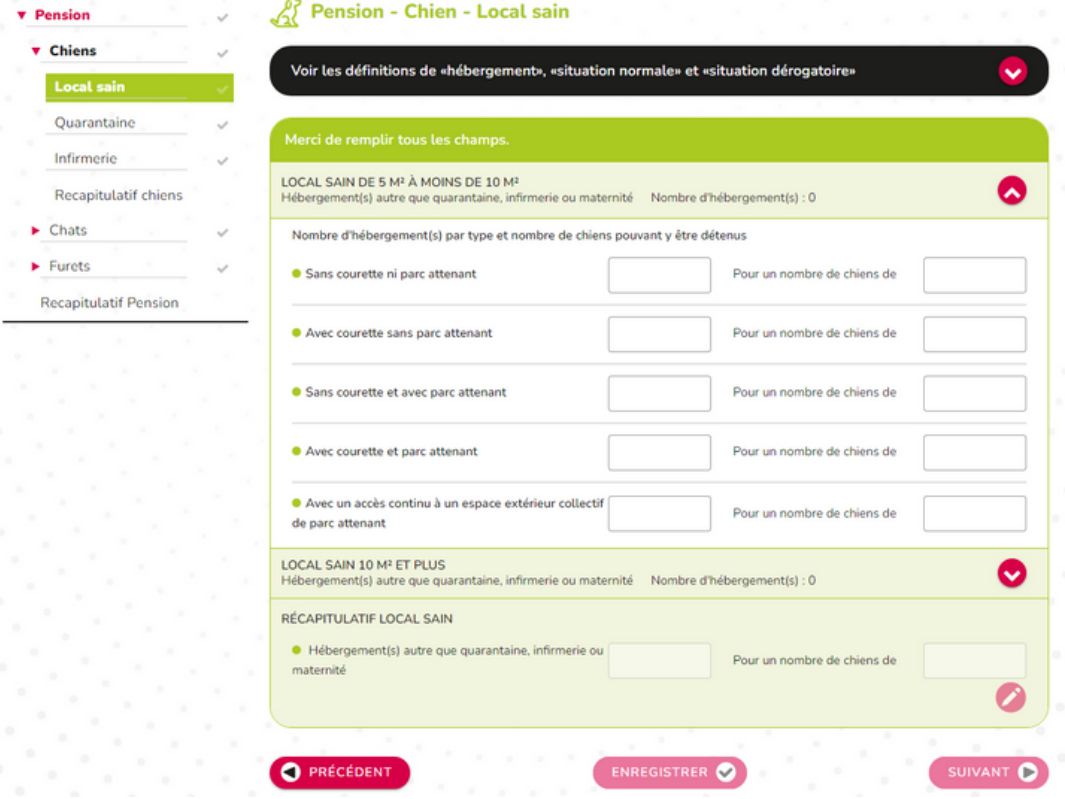

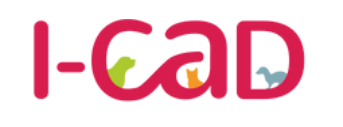

## **Décrire le local sain ESPÈCE CHIENS**

Une délégation du

:<br>CULTURE<br>!OUVERAINETÉ<br>!PE

#### Rension - Chien - Local sain

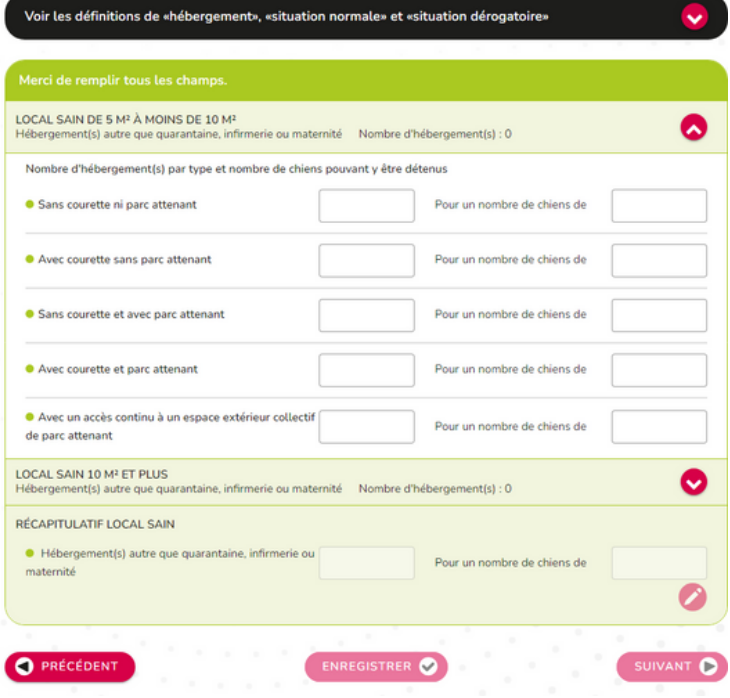

Le local sain est le lieu de détention d'animaux ne faisant pas l'objet d'une quarantaine, de soins ou de maternité.

Vous devez déclarer le nombre d'hébergements par paliers en mètre carré et y associer le nombre de chiens détenus.

Ainsi, l'hébergement peut faire :

- $\cdot$  plus de 5m<sup>2</sup> mais moins de 10m<sup>2</sup>
- plus de  $10m^2$

Au-delà de 5m², vous devez également préciser si l'hébergement est :

- Sans courette, ni parcs attenants
- Avec courette, sans parcs attenants
- Sans courette, avec parcs attenants
- Avec courette et parcs attenants
- Avec un accès continu à un espace extérieur collectif.

 $\left( \, \right|$ 

*La "Courette" est une zone en plein air à laquelle les chiens ont accès en permanence et dont la surface est adaptée à leurs besoins en fonction de la race.*

*Le "Parc attenant" est le parc permettant l'ébat des chiens - distinct de leur l'hébergement.*

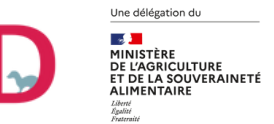

#### **ESPÈCE CHIENS**

 $-**Ca**$ 

### **Décrire le local Quarantaine**

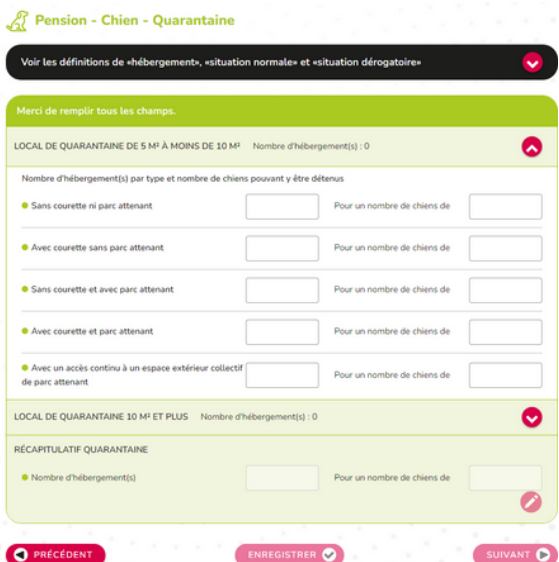

Le **local quarantaine** est le local permettant l'isolement d'animaux sans contact, direct ou indirect, avec des animaux en dehors de ce local en vue de vérifier l'absence de propagation d'une ou de plusieurs maladies déterminées pendant que les animaux à l'isolement sont placés sous observation pour une durée déterminée et, si nécessaire, soumis à des tests et à des traitements.

Vous devez déclarer le nombre d'hébergements par paliers en mètre carré et y associer le nombre de chiens détenus.

## **Décrire le local Infirmerie**

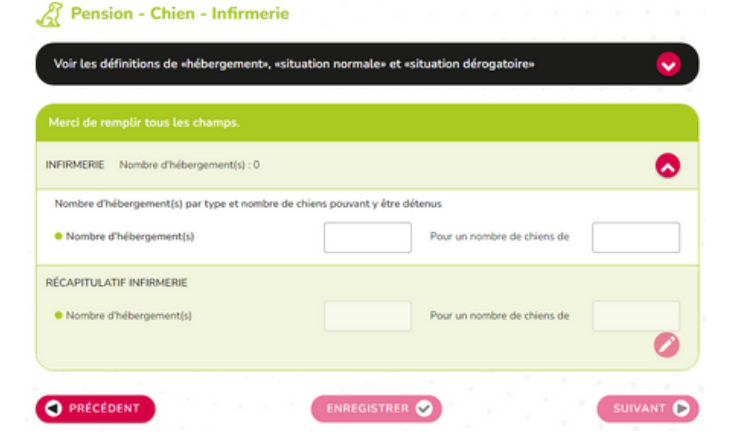

**L'infirmerie** est le local dédié à l'hébergement des animaux malades ou blessés. Pour plus d'information sur la réglementation applicable, consultez [l'arrêté](https://info.agriculture.gouv.fr/gedei/site/bo-agri/arrete-d0ed0ddf-b5f0-482a-b79e-f4b636c67670) du 3 avril 2014 [f](https://info.agriculture.gouv.fr/gedei/site/bo-agri/arrete-d0ed0ddf-b5f0-482a-b79e-f4b636c67670)ixant les règles sanitaires et de protection animale auxquelles doivent satisfaire les activités liées aux animaux de compagnie d'espèces domestiques.

Vous devez déclarer le nombre d'hébergements de ce type et le nombre de chiens pouvant y être accueillis.

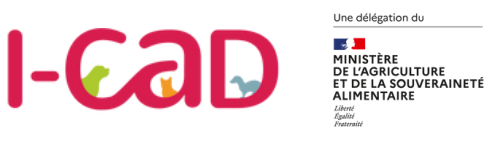

#### **ESPÈCE CHIENS**

## **Récapitulatif de la déclaration - Chiens**

Une fois la description des installations terminée pour le chien, j'accède à une fiche récapitulative. Je peux revenir en arrière pour effectuer des corrections.

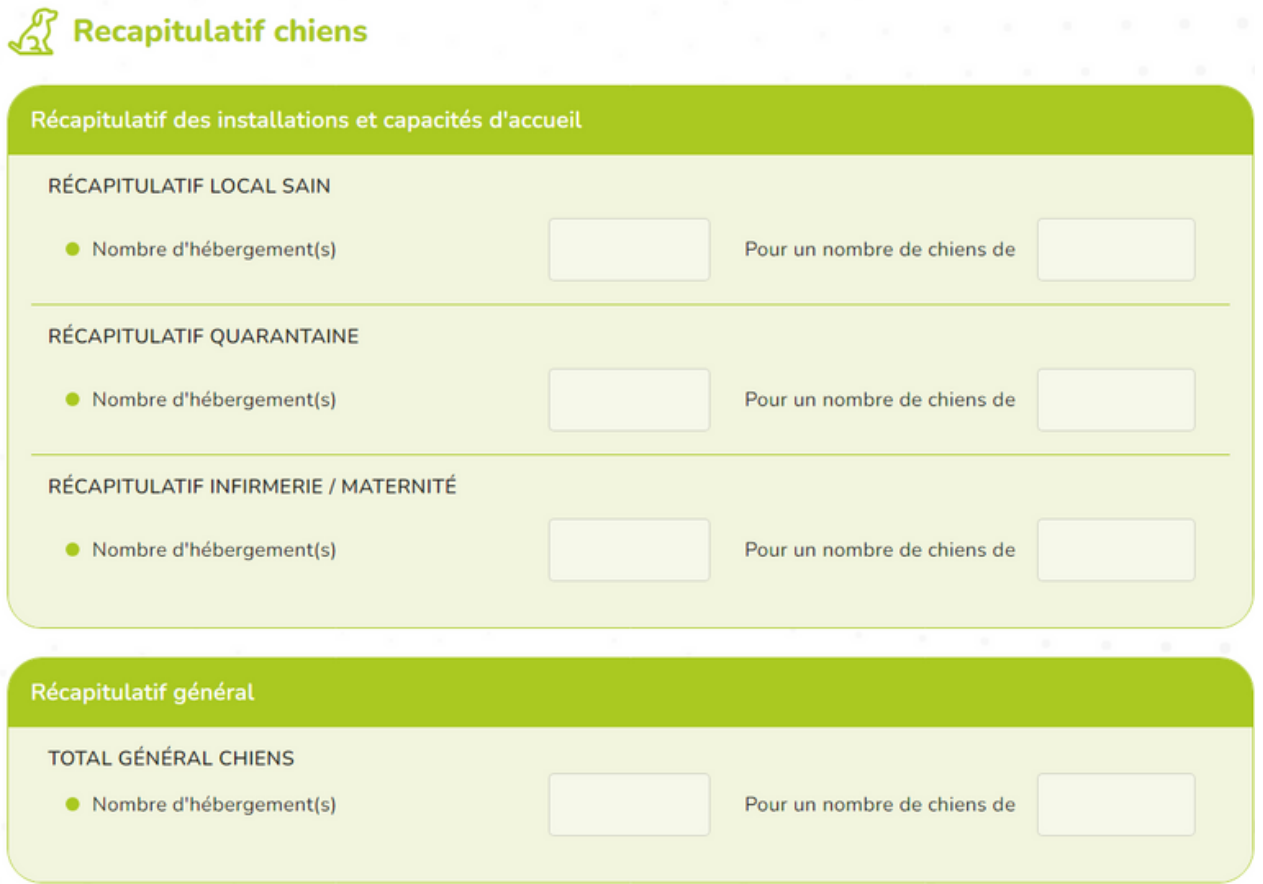

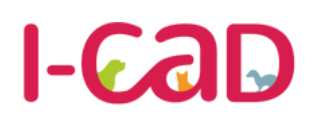

### **ESPÈCE CHATS**

## **Décrire le local sain**

Une délégation du

**MANISTÈRE<br>MINISTÈRE<br>DE L'AGRICULTURE<br>ET DE LA SOUVERAINETÉ** 

Vous devez déclarer le nombre d'hébergements individuels et collectifs supérieurs à 2m².

Pour l'hébergement collectif de plus de 2m<sup>2</sup>, vous devez renseigner la surface au sol et vous pouvez ajouter un nouveau local via l'option :

Ajouter un hébergement adapté aux chats

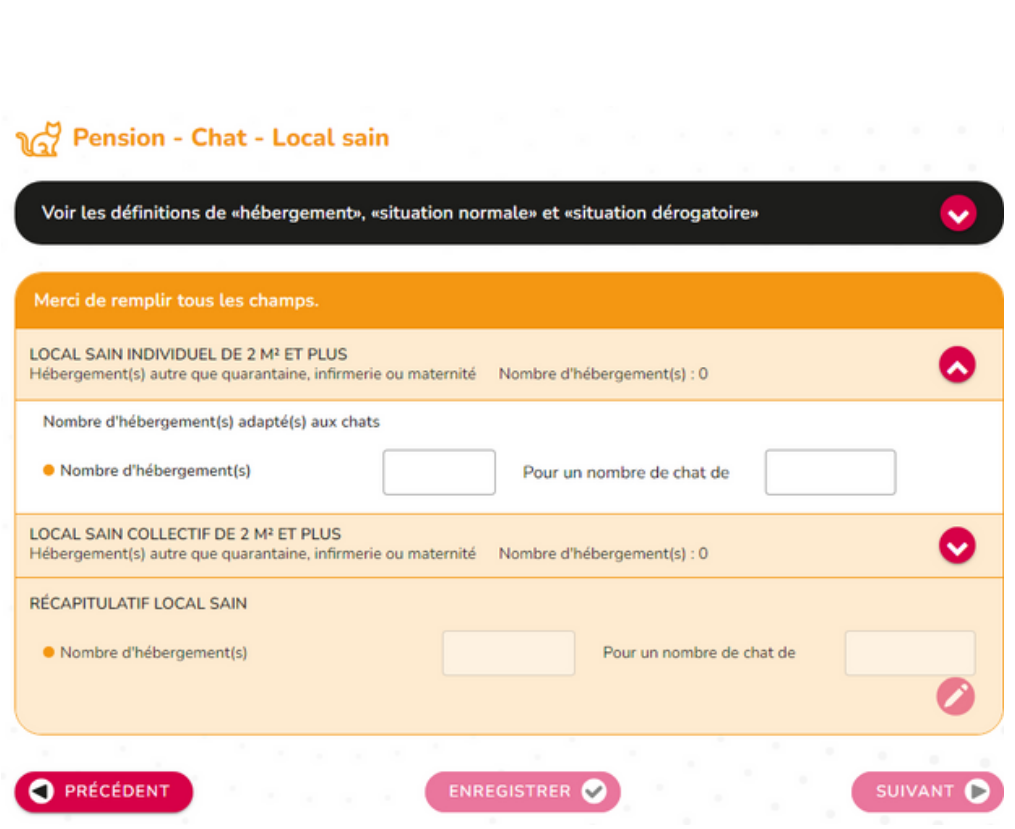

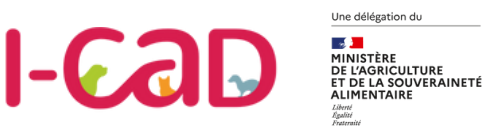

**ESPÈCE CHATS**

## **Décrire le local quarantaine**

Vous devez déclarer le nombre d'hébergements individuels et collectifs supérieurs à 2m². Vous devez également déclarer la surface au sol de chaque hébergement et sa capacité d'accueil.

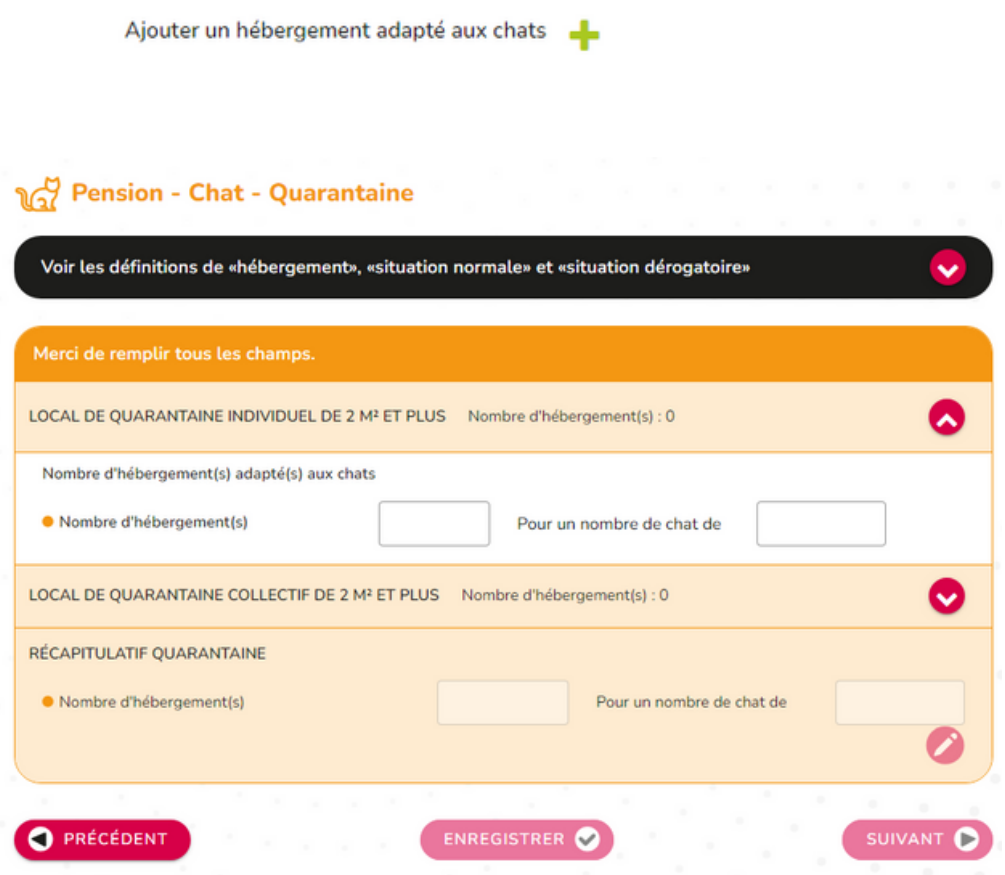

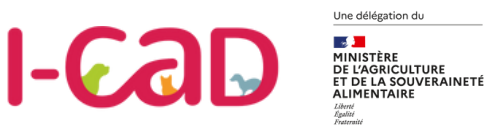

**ESPÈCE CHATS**

## **Décrire le local Infirmerie**

Vous devez déclarer le nombre d'hébergements de ce type et le nombre de chats pouvant y être accueillis.

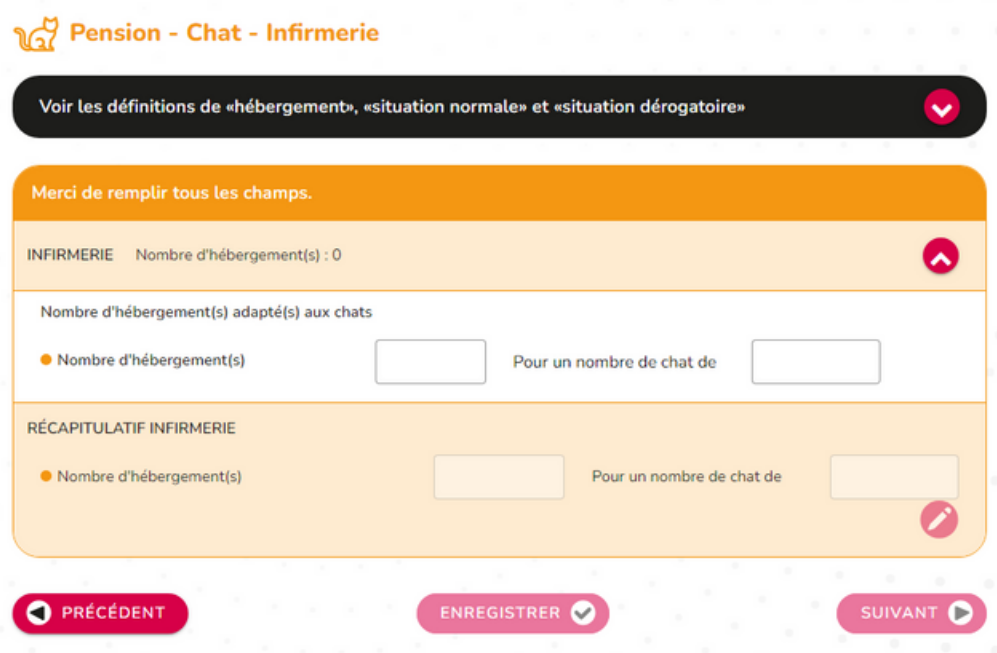

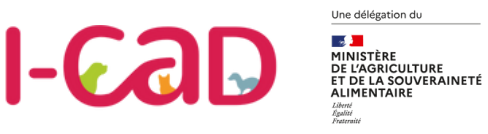

#### **ESPÈCE CHATS**

## **Récapitulatif de la déclaration - Chats**

Une fois la description de vos installations terminée, vous accédez à une fiche récapitulative de vos installations et capacités d'accueil pour l'espèce "Chats".

**A noter :** Vous pouvez revenir en arrière à tout moment pour modifier les informations si elles sont incorrectes.

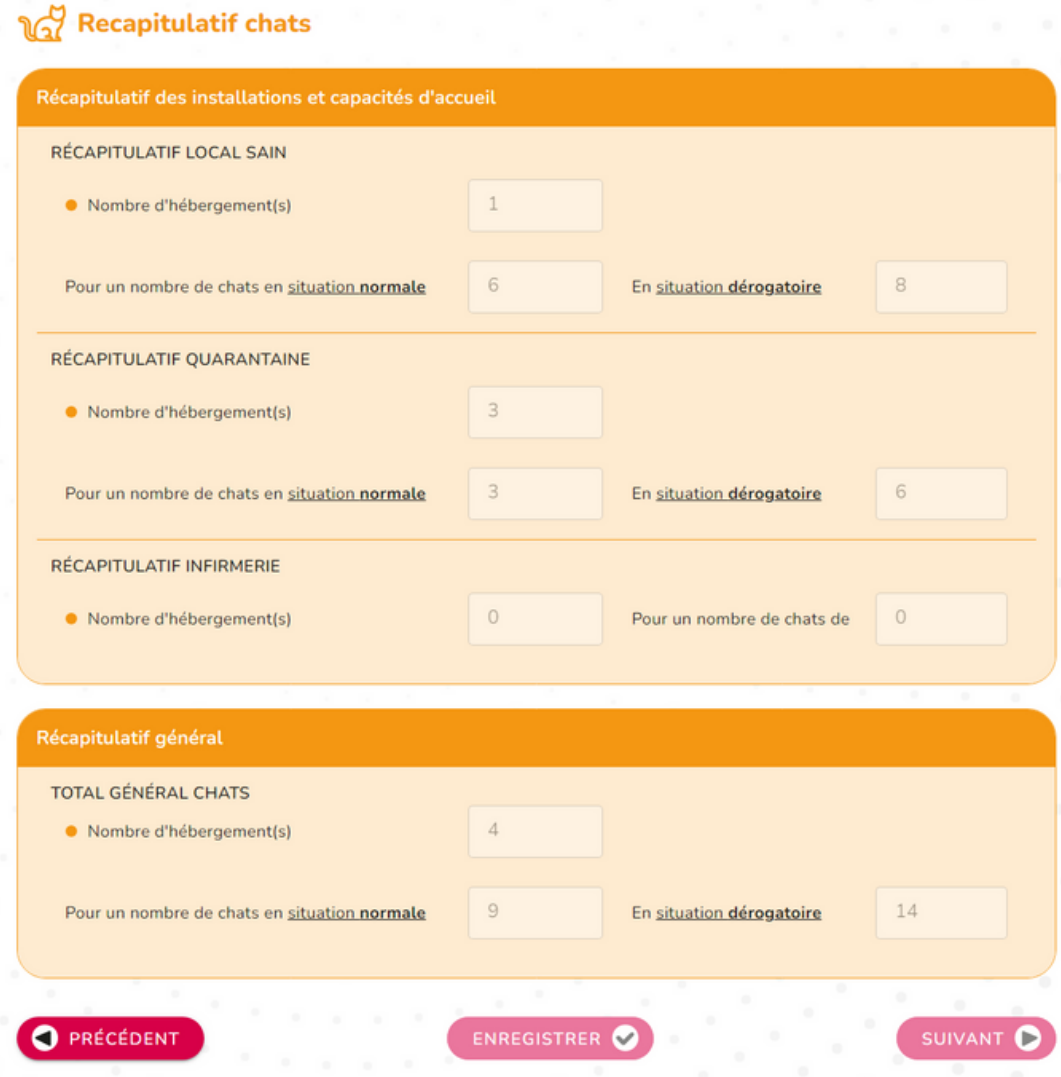

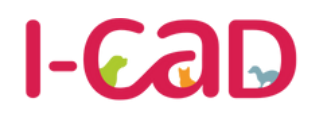

Une délégation du

**25 July<br>MINISTÈRE<br>DE L'AGRICULTURE<br>ET DE LA SOUVERAINETÉ** 

**Base Nationale des Opérateurs Chiens, chats et furets** 

#### **ESPÈCE FURETS**

## **Déclaration d'installations - Furet**

Déclarez le nombre d'hébergements adaptés à un furet et leur capacité d'accueil avant d'accéder au récapitulatif de la déclaration pour cette espèce.

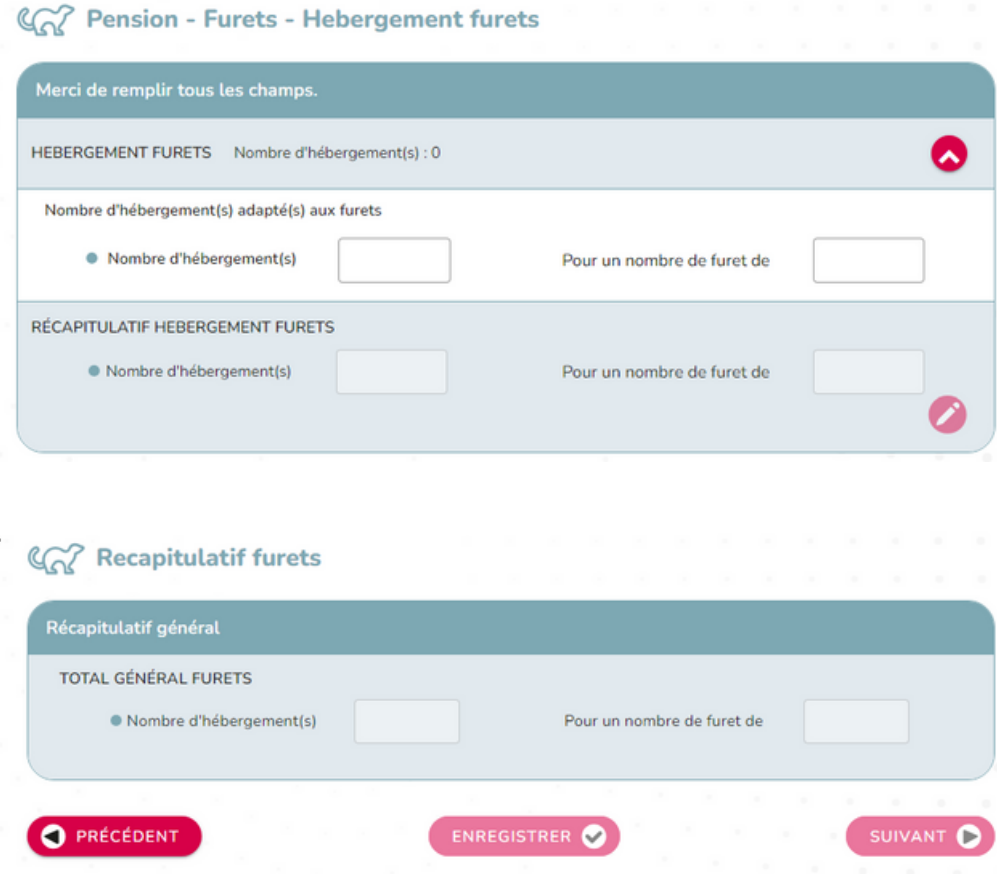

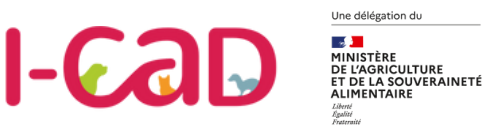

#### **FINALISATION DE LA DÉCLARATION**

## **Récapitulatif de l'activité**

Après avoir déclaré vos installations, vous accédez aux récapitulatifs de l'ensemble de votre activité. Vous visualisez le nombre d'hébergements par type d'installation et leurs capacités de détention.

En cas de besoin, vous pouvez revenir en arrière pour effectuer des corrections.

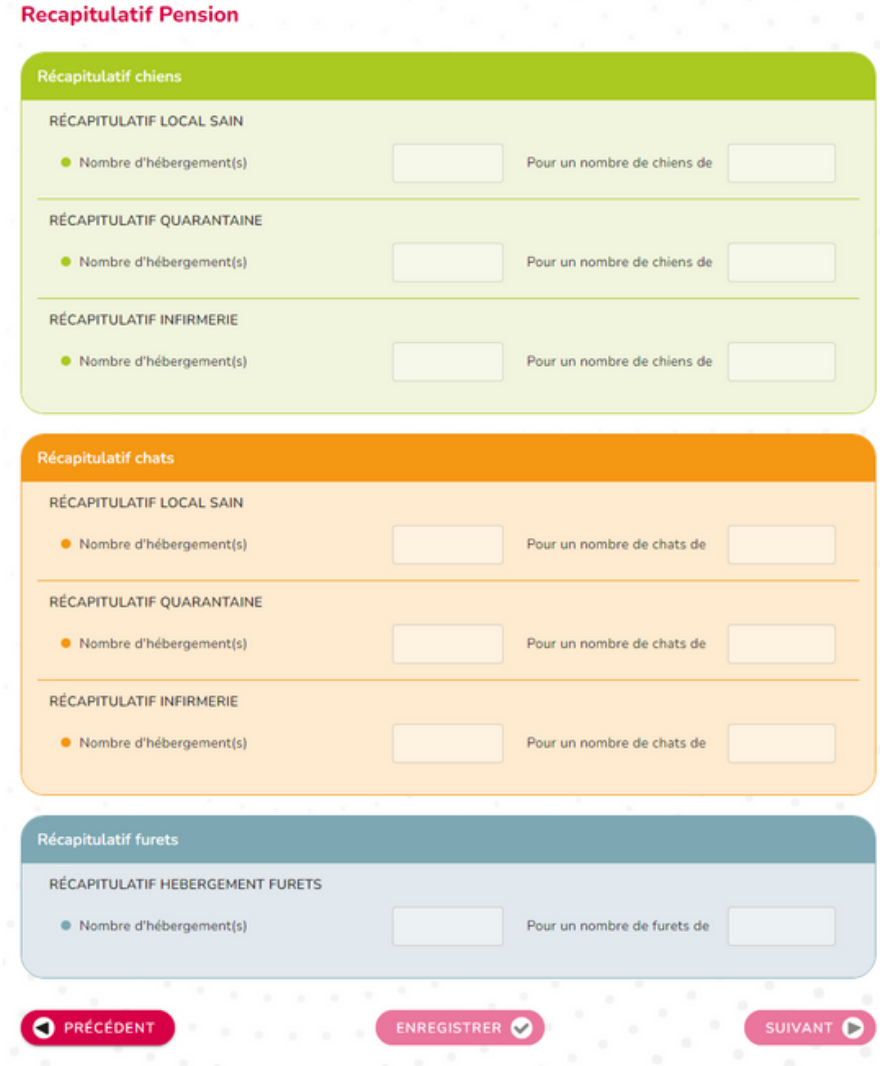

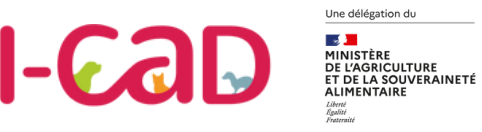

## **Récapitulatif général et transmission de la déclaration**

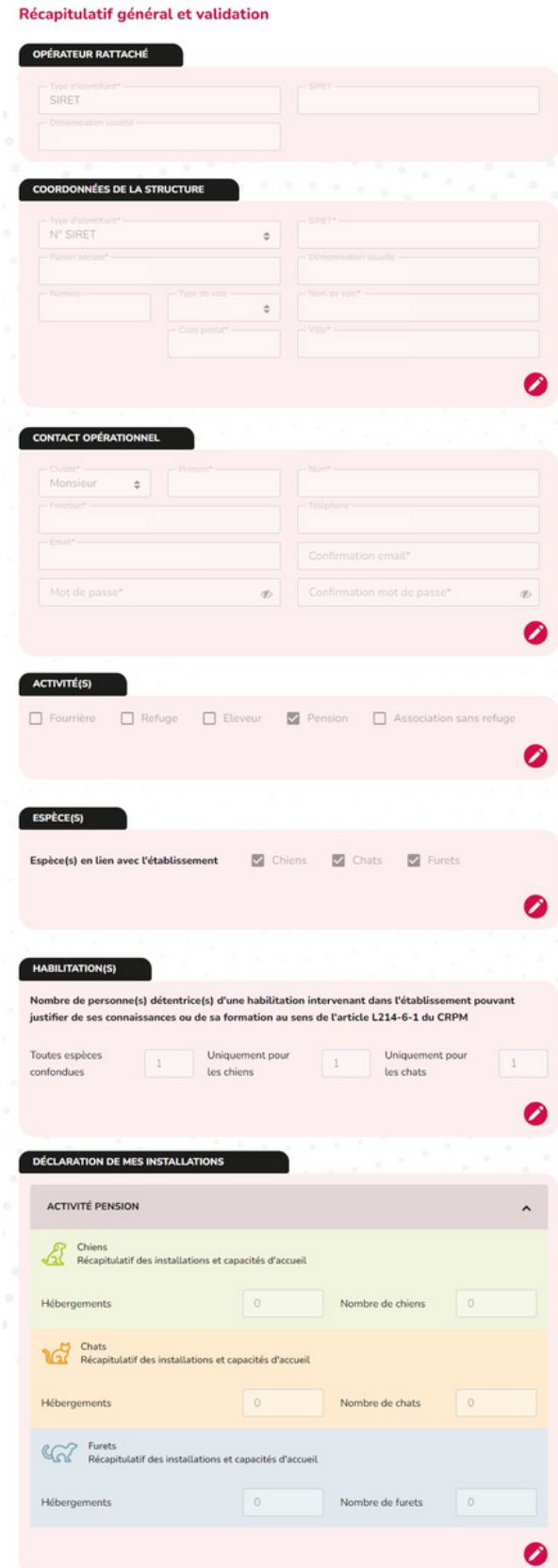

#### **Dernière étape avant validation : visualisez le récapitulatif général de votre déclaration**

Une fois toutes vos installations renseignées, vous pourrez visualiser un récapitulatif comprenant :

- L'opérateur
- Ses coordonnées
- Le contact opérationnel
- La ou les activités de l'établissement
- Les habilitations
- La déclaration d'installations pour chaque espèce en lien avec l'établissement.

Vous pouvez encore apporter des corrections à cette étape via l'icône du stylo.

Une fois la déclaration vérifiée, vous pouvez la valider.

**A savoir :** Vous pourrez procéder à la mise à jour de votre déclaration à tout moment après la première inscription, et renouveler le processus de validation.

#### *Attention :*

*Après avoir déclaré vos installations, nous vous demanderons de téléverser le cerfa 15983\*01 lié à la désignation du vétérinaire sanitaire par le détenteur d'animaux pour finaliser votre déclaration.*

*Vous pourrez téléverser ce cerfa depuis votre page d'accueil.*

## **Vos Contacts BNO**

#### **Des guides et tutoriels vidéo**

Afin de vous accompagner dans la prise en main de la plateforme, l'ensemble des guides utilisateurs et des des tutoriels vidéos de la Base Nationale des Opérateurs sont mis à votre disposition sur le site

**www.i-cad.fr/BNO**

#### **Un service support**

Pour toute question complémentaire ou en cas de problème technique, un service support dédié est à votre disposition (par mail uniquement) :

#### **contact.basenationaleoperateurs@i-cad.fr**

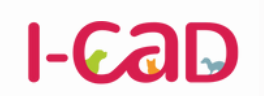

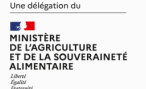

**Base Nationale des Opérateurs Chiens, chats et furets** 

**contact.basenationaleoperateurs@i-cad.fr**